Zistite, ako vyhľadať, pridať a odstrániť produkty z vašej mesačnej vernostnej objednávky (LRP)

Existujú dve spôsobov, ako to môžete urobiť.

- 1. Priamo z vašej vernostnej objednávky.
- 2. Pridaním produktov do vášho košíka.

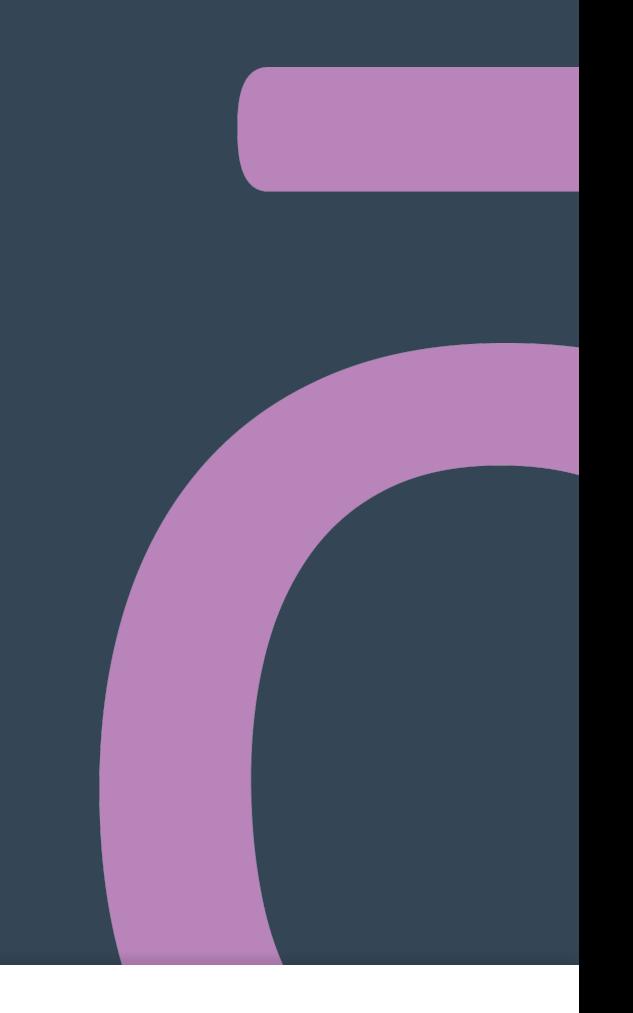

 $\langle$  Zrušiť

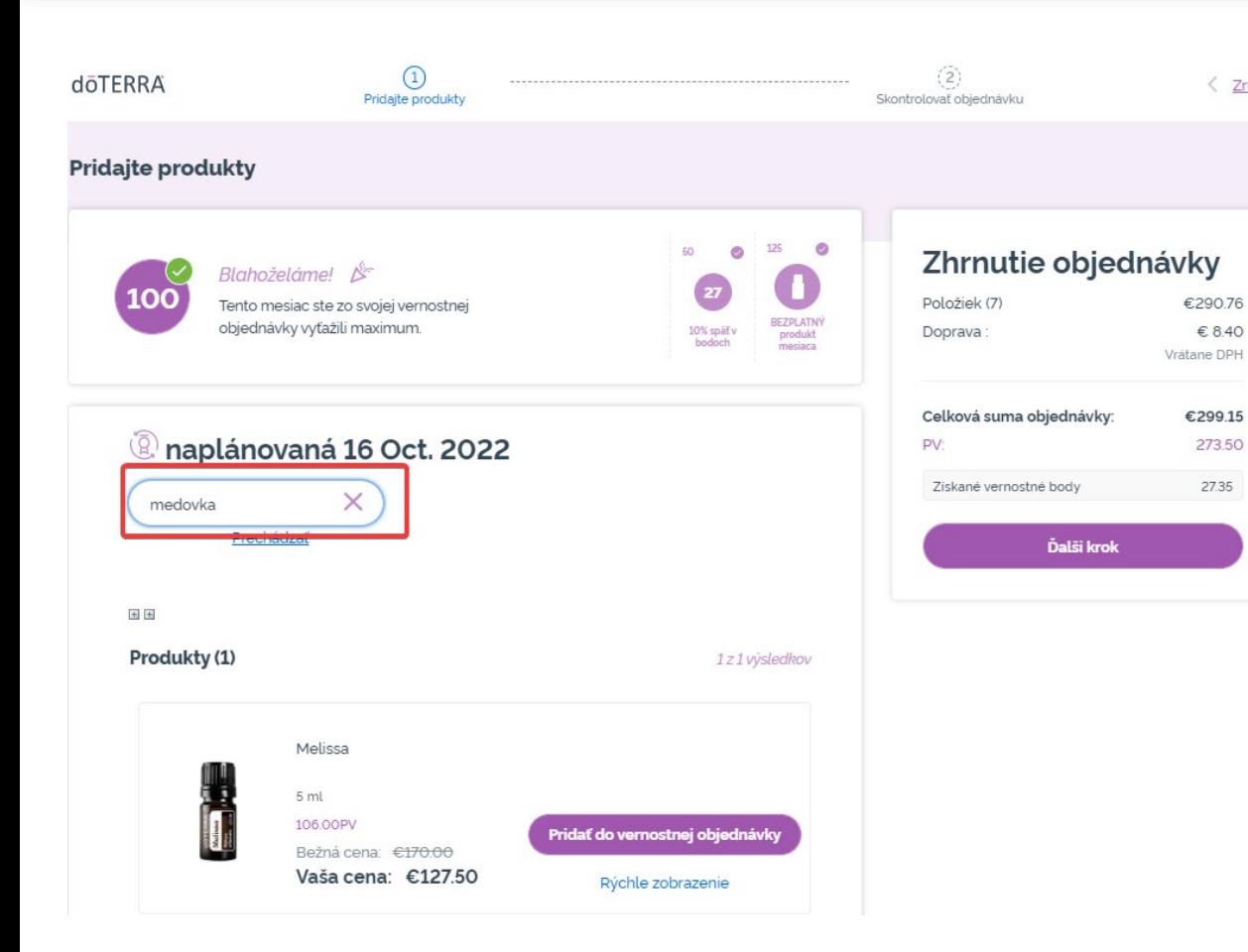

 $\mathbb{R}^{n\times n}$  .

### Produkty môžete pridať tak, že napíšete názov produktu do **panela vyhľadávania**.

dōTERRA EUROPE

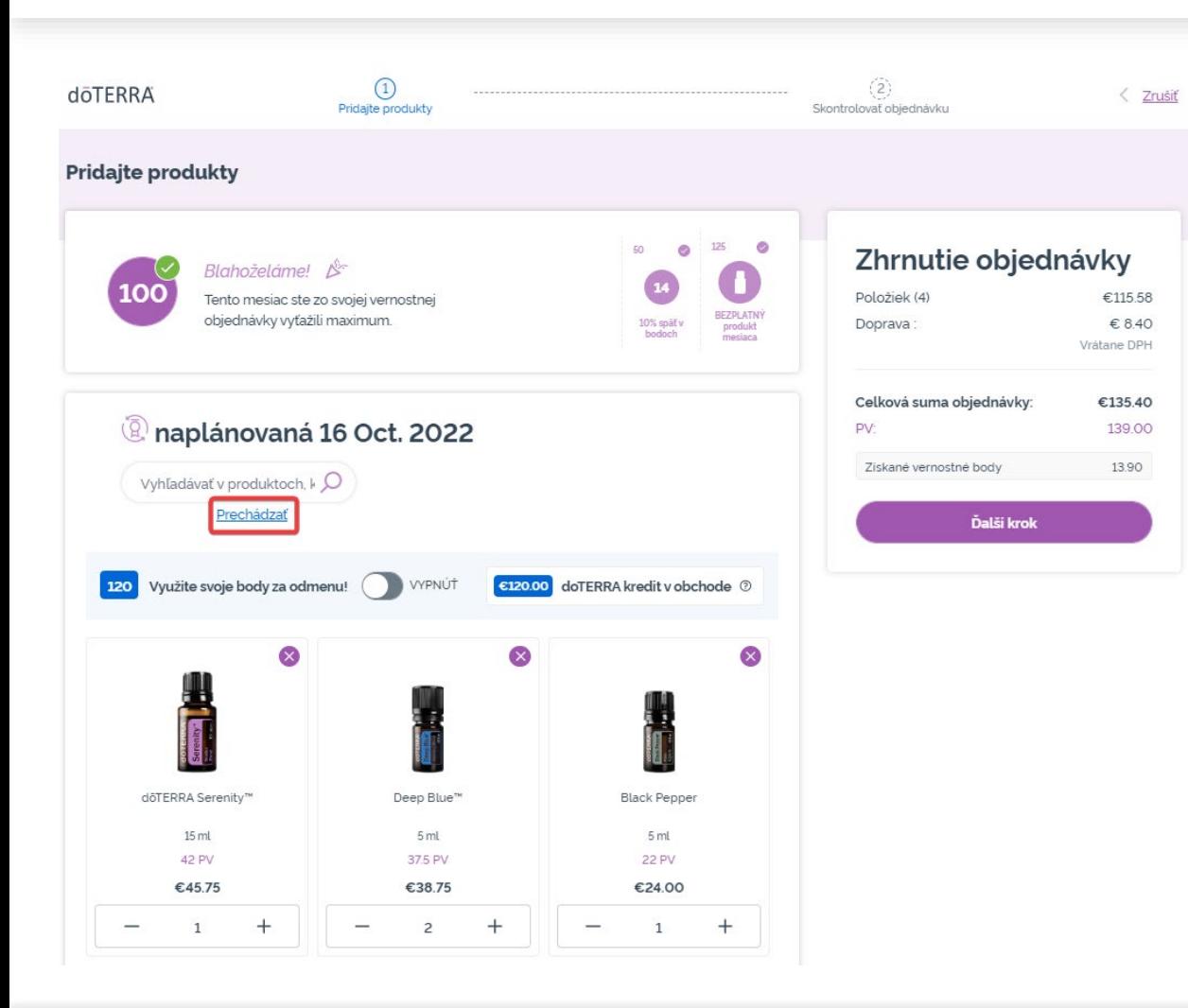

Alebo ak si chcete prezerať všetky produkty doTERRA Europe, jednoducho kliknite na "**Prechádzať**"

#### dōTERRA EUROPE

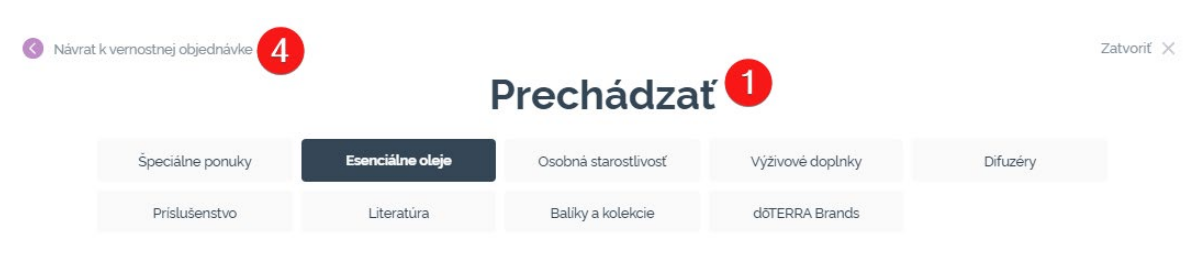

#### **Esenciálne oleje**

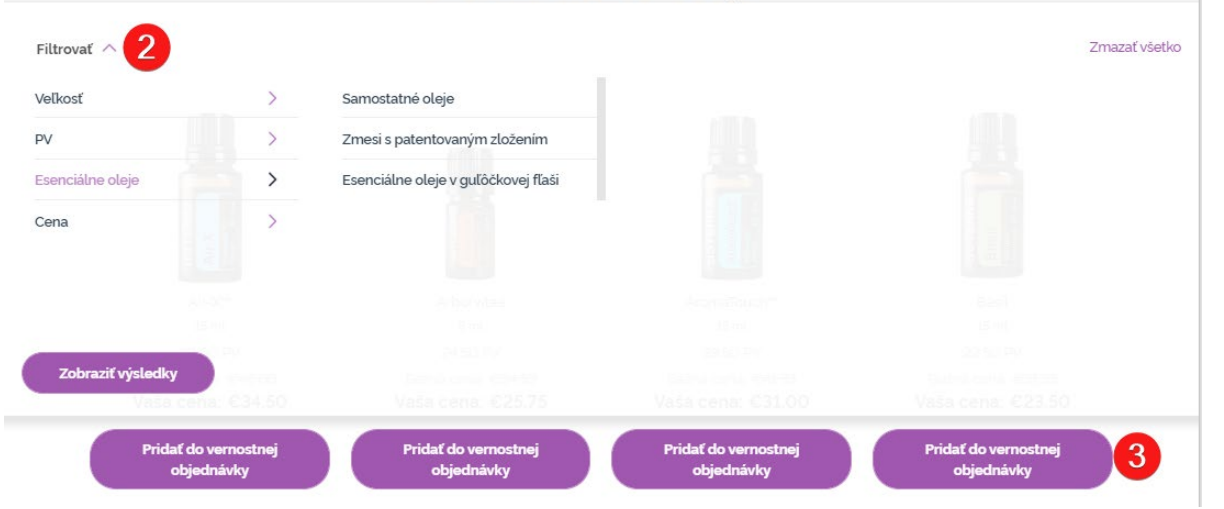

1) Keď si **prezeráte produkty**, môžete ich filtrovať podľa kategórie produktov (napr. esenciálne oleje, osobná starostlivosť).

2) Produkty môžete triediť podľa podkategórie pomocou možnosti filtra.

3) Želané produkty môžete pridávať kliknutím ha "Pridáť do vernostnej objednávky".

4) Keď dokončíte pridávanie produktov, kliknite na "Prejsť späť na vernostnú objednávku".

### Môžete upraviť množstvo produktu pomocou ikon "-/+".

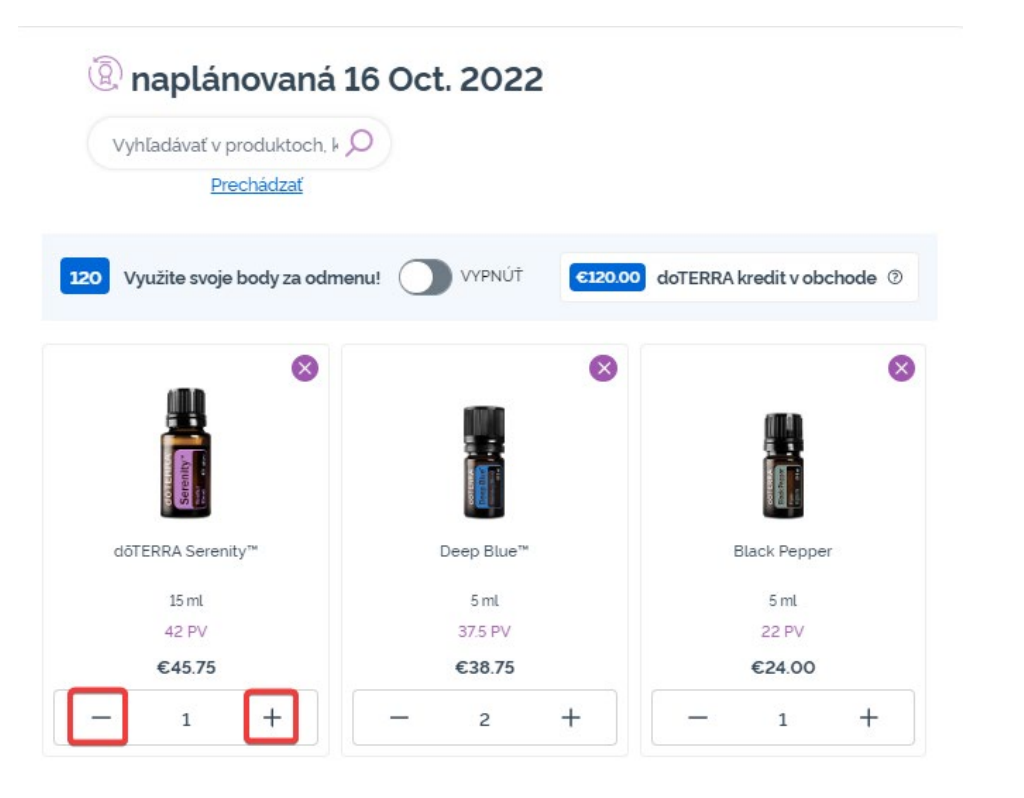

### Ak chcete produkt odstrániť, kliknite na "x".

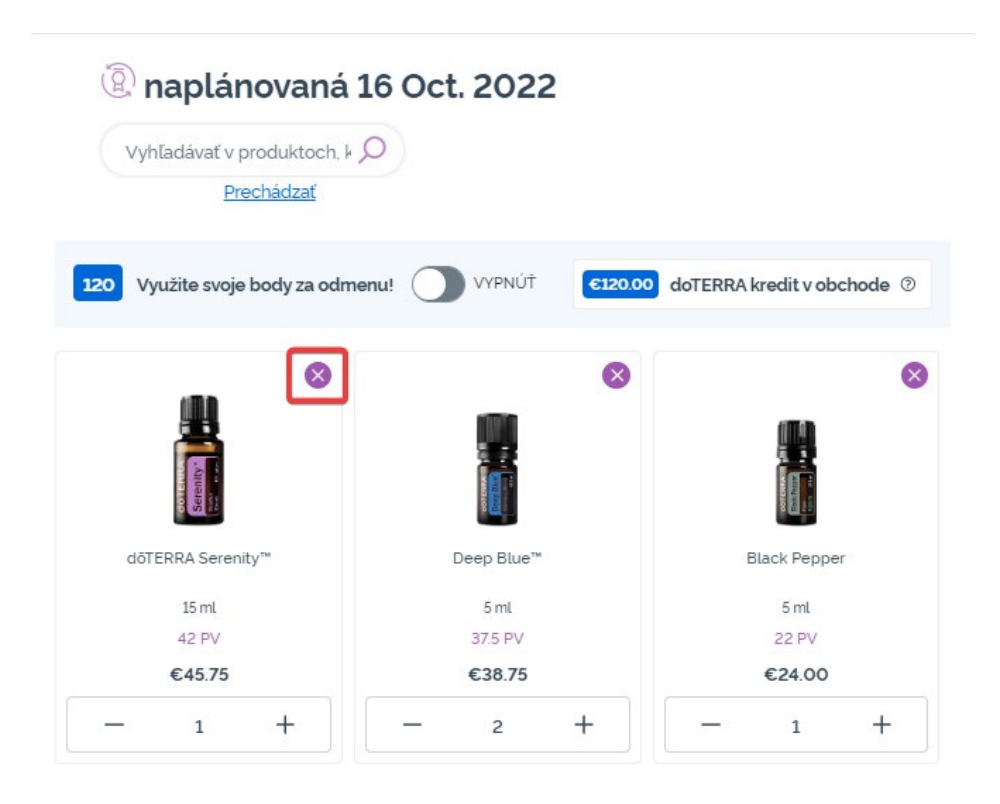

#### dōTERRA EUROPE

Keď ste dokončili vaše položky na vašej mesačnej vernostnej objednávke (LRP), prejdite, prosím, na ďalší krok a vyberte si buď "Dokončiť a odoslať objednávku", alebo uložte zmeny, keď si zvolíte spracovať v plánovaný dátum spracovania.

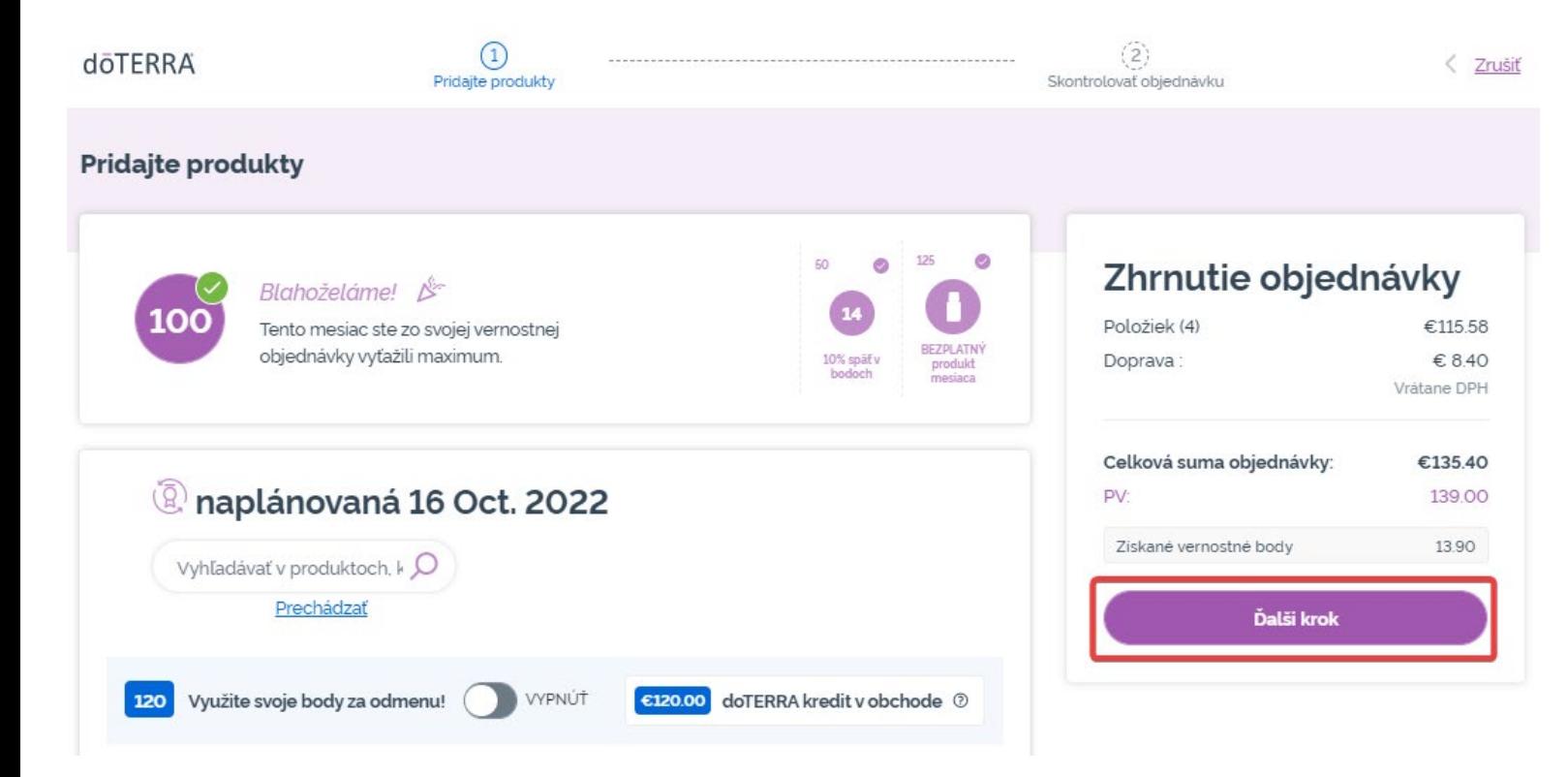

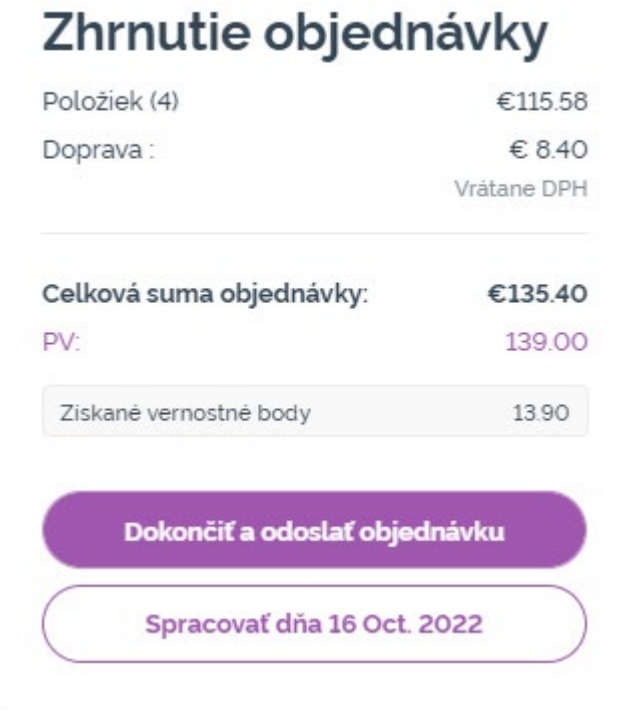

#### **doTERRA EUROPE**

# 2. Spravujte produkty **pomocou vášho košíka**

Pridávajte do vášho košíka produkty, ktoré by ste chceli pridať do vašej mesačnej vernostnej objednávky (LRP).

Môžete tak urobiť dvoma spôsobmi.

- 1. Použiť funkciu **vyhľadávania**
- **2. Prezerať si** kategórie produktov

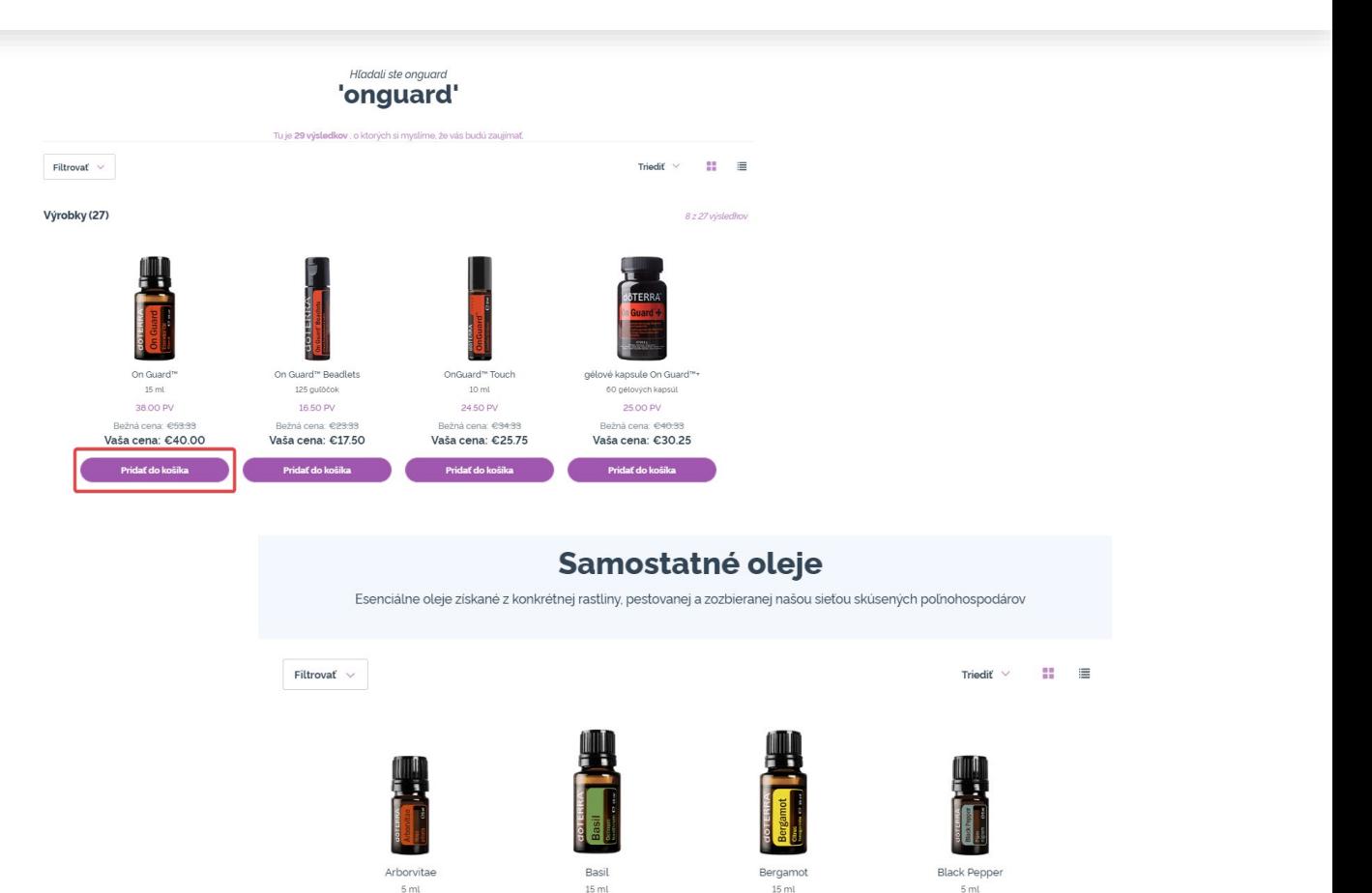

22.50 PV

Bežná cena: €3135

Vaša cena: €23.50

Pridaf do koëi

33.00 PV

Bežná cena: €46.0

/aša cena: €34.

<sup>p</sup>ridať do košil

24.50 PV

Bežná cena: €343

Vaša cena: €25.7

#### dōTERRA EUROPE

23,00 PV

Bežná cena: €32.0

Vaša cena: €24.00

Pridať do košík

# Spravovať produkty **pomocou vášho košíka**

Keď ste do košíka pridali všetky želané produkty, prejdite do košíka podržaním ukazovateľa myši nad ikonou v hornom pravom rohu stránky a kliknite na "Zobraziť košík".

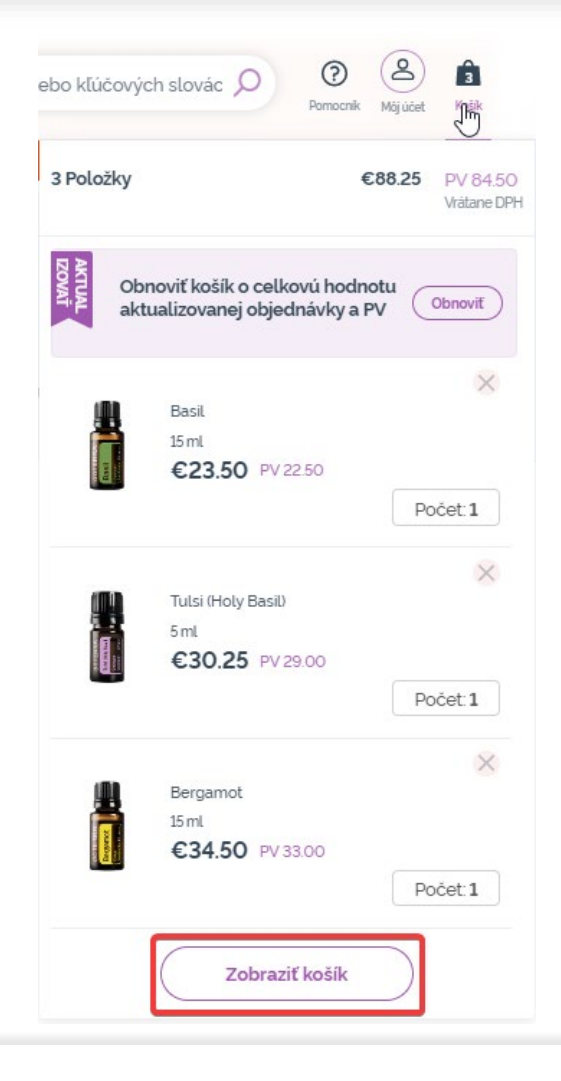

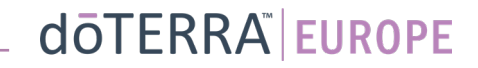

## Spravovať produkty **pomocou vášho košíka**

Keď ste vo vašom košíku, kliknite na fialové tlačidlo "Pridať" v časti "Moja vernostná objednávka".

#### Zhrnutie objednávky

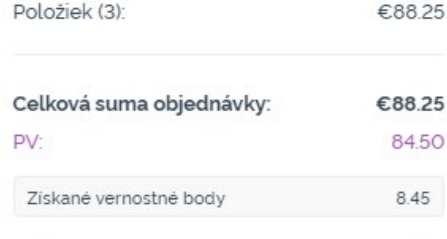

Pokračujte do zóny vybavenia nákupu

#### Moja vernostná objednávka

Máte existujúcu mesačnú vernostnú objednávku. Položky z košíka môžete pridať k svojej vernostnej objednávke alebo nimi môžete položky vo svojej vernostnej objednávke nahradiť. Viac informácií o programe vernostných odmien

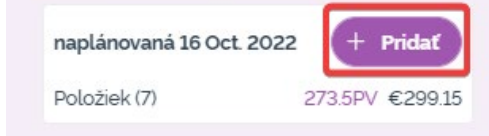

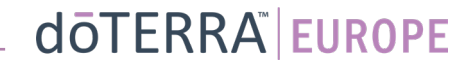

# Spravujte produkty pomocou vášho košíka

### Z automaticky otváraného okna vyberiete "Pridať" alebo "Nahradiť".

- **Pridať:** Touto voľbou sa prenesú položky vo vašom košíku a <mark>pridajú sa na vašu existujúcu</mark><br>mesačnú vernostnú objednávku <del>mesač</del>nú vernostnú objednávku<br>(LRP)
- **Nahradiť:** Týmto spôsobom sa<br>odstránia všetky aktuálne<br>položky na vašej mesačnej vernostnej objednávke (LRP) a <u>nahradia </u>sa za položky vo vašom<br>košíku.

#### Chcete urobiť zmeny vo svojej mesačnej vernostnej objednávke?

Položky z košíka môžete pridať k svojej mesačnej vernostnej objednávke alebo nimi môžete položky vo svojej mesačnej vernostnej objednávke nahradiť.

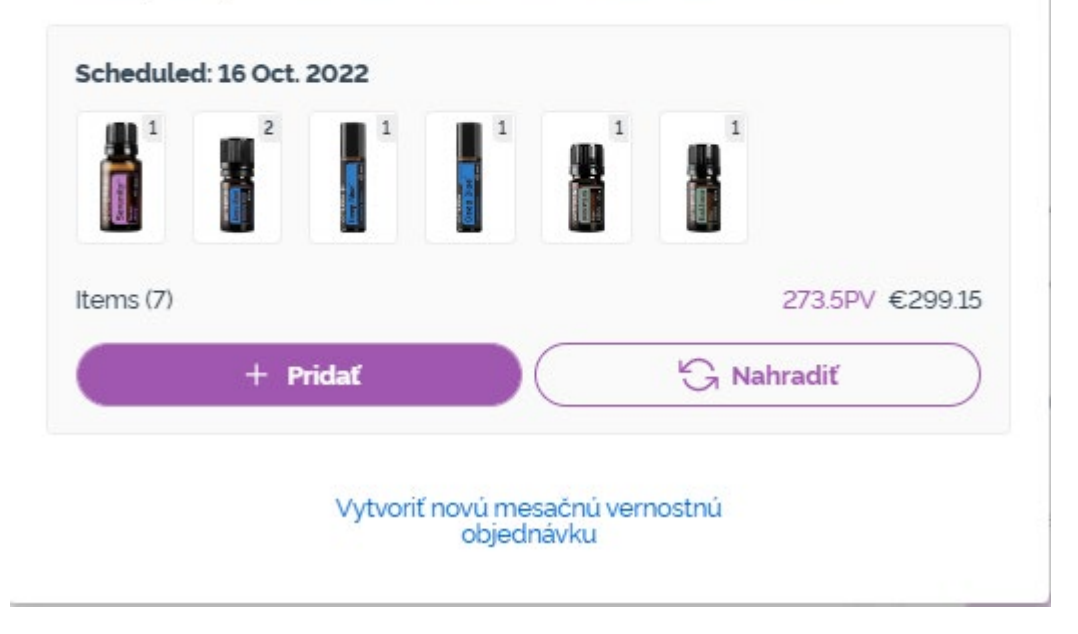

×

## Spravujte produkty pomocou vášho košíka

Presvedčte sa, že ste vaše zmeny uložili.

Keď ste dokončili vaše položky na vašej mesačnej vernostnej objednávke (LRP), prejdite, prosím, na ďalší krok a vyberte si buď "Dokončiť a odoslať objednávku", alebo uložte zmeny, keď si zvolíte<br>spracovať v plánovaný dátum spracovania.

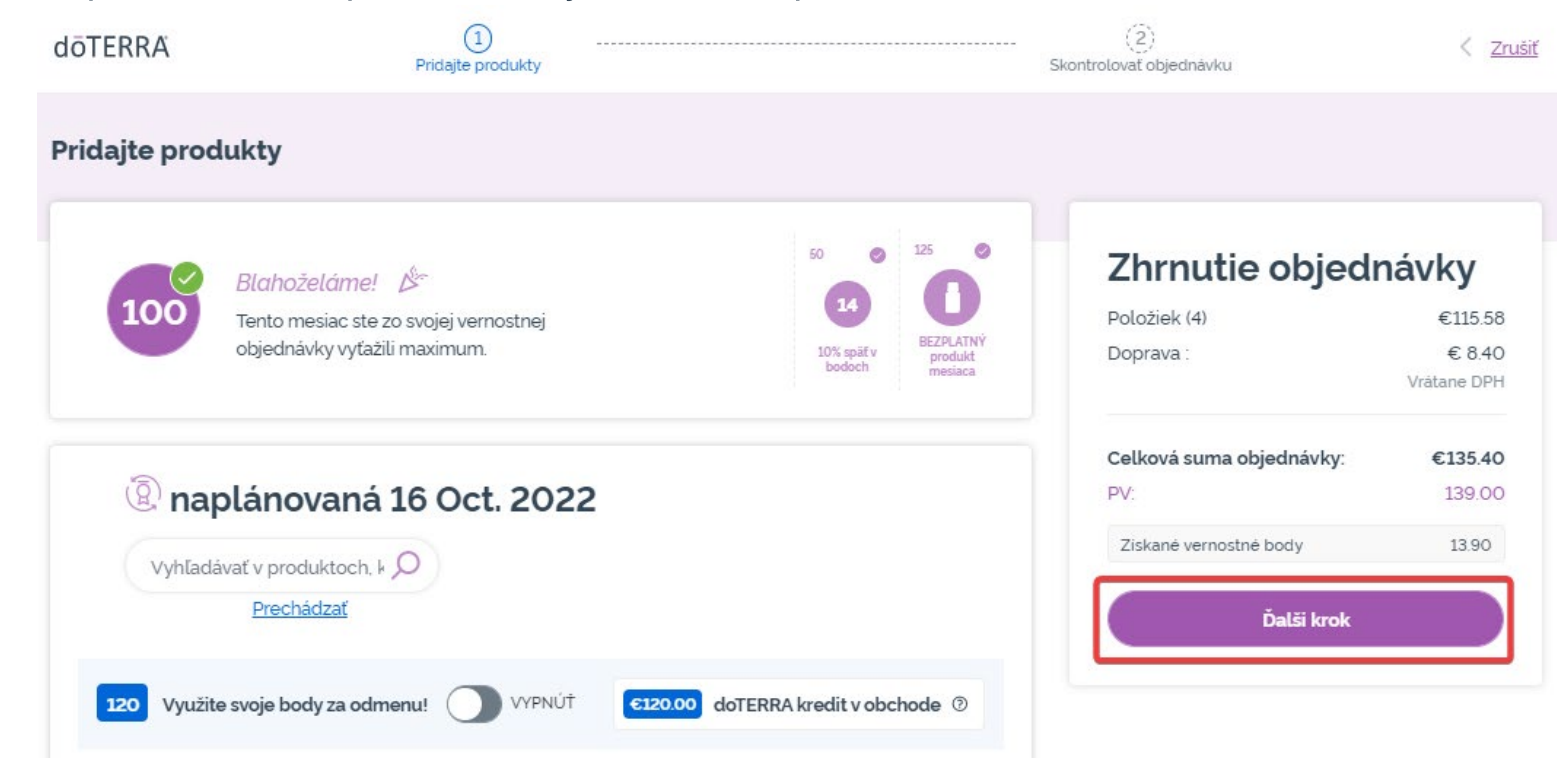

### Zhrnutie objednávky

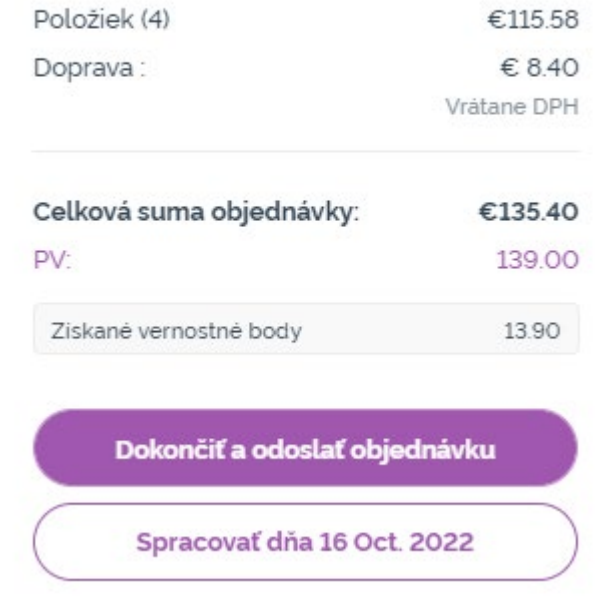